# *EAGLE® XG Diameter Signaling Router*

# **Full Address Based Resolution (FABR) User Guide**

**910-6634-001 Revision A April 2013**

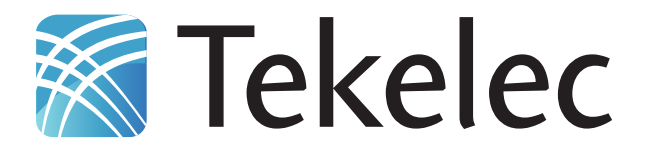

**Copyright 2013 Tekelec. All Rights Reserved. Printed in USA. Legal Information can be accessed from the Main Menu of the optical disc or on the Tekelec Customer Support web site in the** *Legal Information* **folder of the** *Product Support* **tab.**

# **Table of Contents**

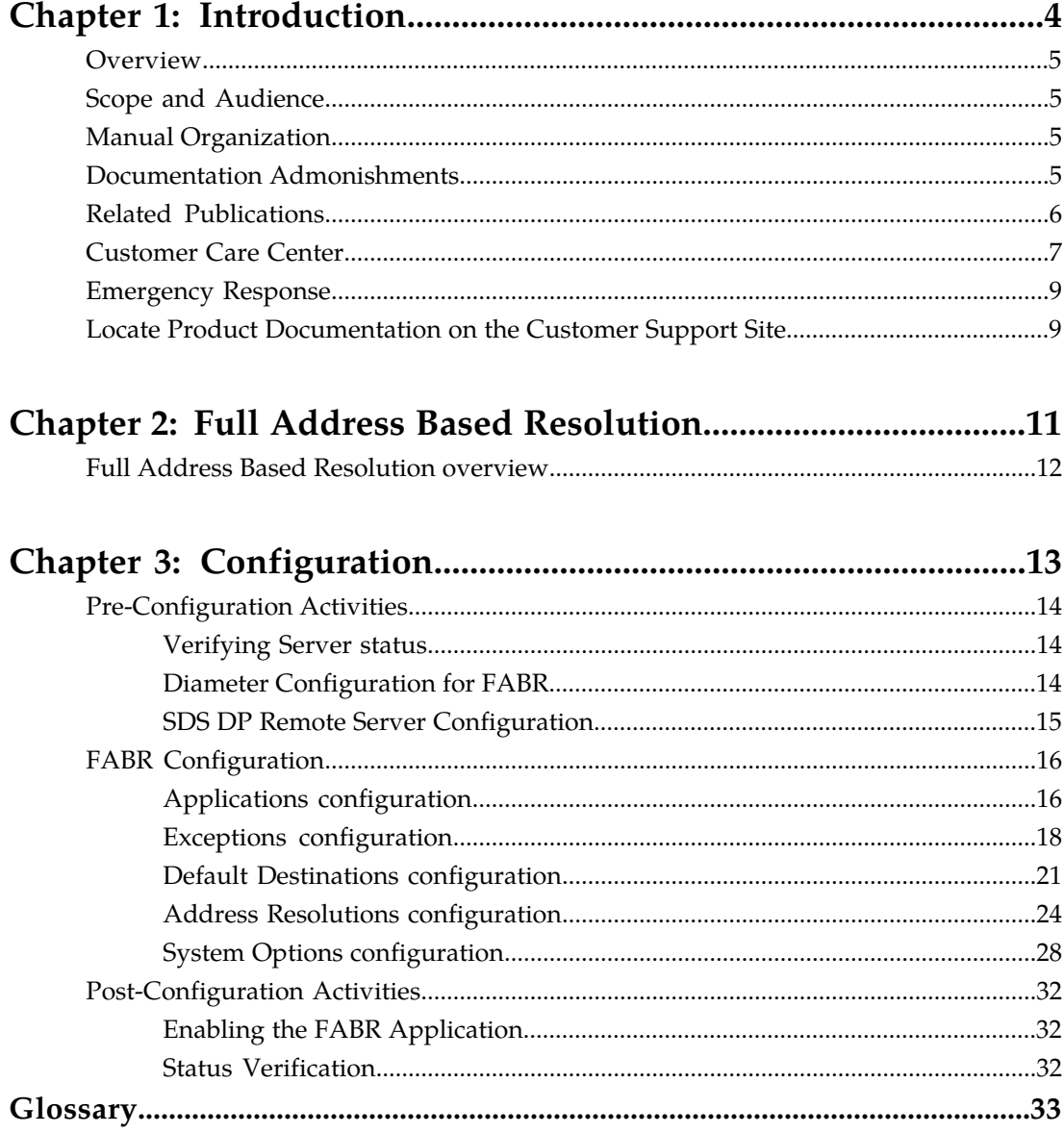

# **List of Tables**

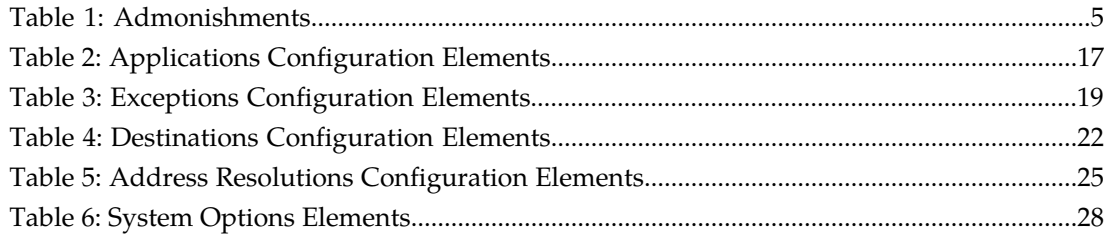

# **Chapter 1**

# **Introduction**

#### **Topics:**

- 
- 
- *[Manual Organization](#page-4-2)* 6.....5 contact Tekelec for assistance.
- *[Documentation Admonishments.....5](#page-4-3)*
- *[Related Publications.....6](#page-5-0)*
- *[Customer Care Center.....7](#page-6-0)*
- *[Emergency Response.....9](#page-8-0)*
- *[Locate Product Documentation on the Customer](#page-8-1) [Support Site.....9](#page-8-1)*

<span id="page-3-0"></span>This chapter contains an overview of procedures to use to configure the FABR application. The contents • *[Overview.....5](#page-4-0)*<br>• *Scope and Audience.....5*<br>• *Scope and Audience.....5*<br>• *Scope and Audience.....5* • *[Scope and Audience.....5](#page-4-1)* organization of the documentation, and how to<br>• *Manual Organization.....5* contact Tekelec for assistance.

## <span id="page-4-0"></span>**Overview**

The Full Address Based Resolution (FABR) document provides information about how to use the DSR GUI to configure the FABR application.

The document provides procedures to configure:

- Applications
- Exceptions
- Default Destinations
- Address Resolutions
- System Options

# <span id="page-4-1"></span>**Scope and Audience**

This *FABR Help* is intended for anyone responsible for configuring and using the Full Address Based Resolution application. Users of this manual must have a working knowledge of telecommunications, network installations, and the Diameter Signaling Router (DSR).

# <span id="page-4-2"></span>**Manual Organization**

This document is organized into the following chapters:

- *Introduction* contains general information about the FABR help documentation, the organization of this manual, and how to get technical assistance.
- *Full Address Based Resolution* describes the function of the FABR application.
- <span id="page-4-3"></span>• *Configuration* describes how to configure the FABR application, including Applications, Exceptions, Default Destinations, Address Resolutions, and System Options.

# <span id="page-4-4"></span>**Documentation Admonishments**

Admonishments are icons and text throughout this manual that alert the reader to assure personal safety, to minimize possible service interruptions, and to warn of the potential for equipment damage.

#### **Table 1: Admonishments**

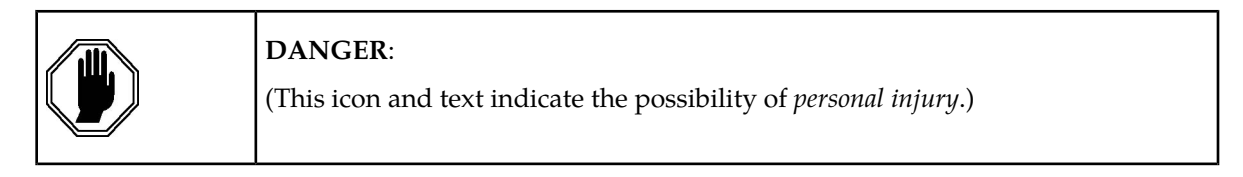

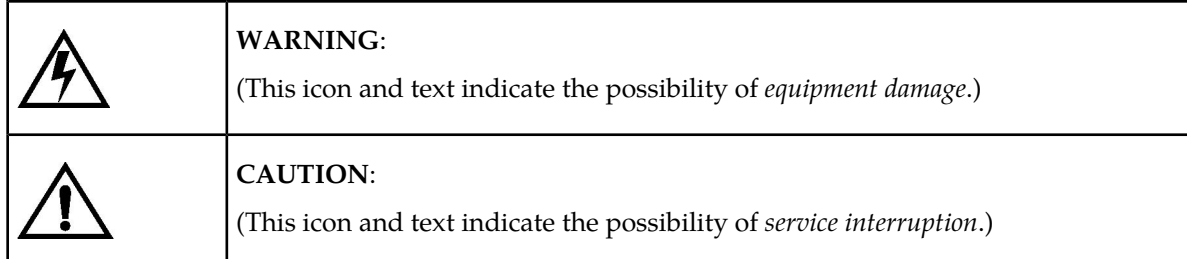

## <span id="page-5-0"></span>**Related Publications**

The Diameter Signaling Router (DSR) documentation set includes the following publications, which provide information for the configuration and use of DSR and related applications.

*Getting Started* includes a product overview, system architecture, and functions. It also explains the DSR GUI features including user interface elements, main menu options, supported browsers, and common user interface widgets.

*Feature Notice* describes new features in the current release, provides the hardware baseline for this release, and explains how to find customer documentation on the Customer Support Site.

*Roadmap to Hardware Documentation* provides links to access manufacturer online documentation for hardware related to the DSR.

*Operation, Administration, and Maintenance (OAM) Guide* provides information on system-level configuration and administration tasks for the advanced functions of the DSR, both for initial setup and maintenance.

*Communication Agent User Guide* explains how to use the Communication Agent GUI pages to configure Remote Servers, Connection Groups, and Routed Servers, and to maintain configured connections.

*Diameter and Mediation User Guide* explains how to use the Diameter GUI pages to manage the configuration and maintenance of Local and Peer Nodes, connections, Configuration Sets, Peer Routing Rules, Application Routing Rules, and System, DNS, and Local Congestion options; and explains how to configure and use Diameter Mediation.

*IP Front End (IPFE) User Guide* explains how to the use the IPFE GUI pages to configure IPFE to distribute IPv4 and IPv6 connections from multiple clients to multiple nodes.

*Range-Based Address Resolution (RBAR) User Guide* explains how to use the RBAR GUI pages to configure RBAR to route Diameter end-to-end transactions based on Diameter Application ID, Command Code, Routing Entity Type, and Routing Entity address ranges and individual addresses.

*Full-Address Based Resolution (FABR) User Guide* explains how to use the FABR GUI pages to configure FABR to resolve designated Diameter server addresses based on Diameter Application ID, Command Code, Routing Entity Type, and Routing Entity addresses.

*Charging Proxy Application (CPA) and Offline Charging Solution User Guide* describes the Offline Charging Solution and explains how to use the CPA GUI pages to set System Options for CPA, configure the CPA's Message Copy capability, and configure the Session Binding Repository for CPA.

*Policy DRA User Guide* describes the topology and functions of the Policy Diameter Routing Agent (Policy DRA or P-DRA) DSR application and the Policy Session Binding Repository, and explains how to use the Policy DRA GUI pages to configure P-DRA.

*DSR Alarms, KPIs, and Measurements Reference Guide* provides detailed descriptions of alarms, events, Key Performance Indicators (KPIs), and measurements; indicates actions to take to resolve an alarm, event, or unusual Diameter measurement value; and explains how to generate reports containing current alarm, event, KPI, and measurement information.

*DSR Administration Guide* describes DSR architecture, functions, configuration, and tools and utilities (IPsec, Import/Export, DIH, and database backups); and provides references to other publications for more detailed information.

## <span id="page-6-0"></span>**Customer Care Center**

The Tekelec Customer Care Center is your initial point of contact for all product support needs. A representative takes your call or email, creates a Customer Service Request (CSR) and directs your requests to the Tekelec Technical Assistance Center (TAC). Each CSR includes an individual tracking number. Together with TAC Engineers, the representative will help you resolve your request.

The Customer Care Center is available 24 hours a day, 7 days a week, 365 days a year, and is linked to TAC Engineers around the globe.

Tekelec TAC Engineers are available to provide solutions to your technical questions and issues 7 days a week, 24 hours a day. After a CSR is issued, the TAC Engineer determines the classification of the trouble. If a critical problem exists, emergency procedures are initiated. If the problem is not critical, normal support procedures apply. A primary Technical Engineer is assigned to work on the CSR and provide a solution to the problem. The CSR is closed when the problem is resolved.

Tekelec Technical Assistance Centers are located around the globe in the following locations:

#### **Tekelec - Global**

Email (All Regions): support@tekelec.com

• **USA and Canada**

Phone:

1-888-FOR-TKLC or 1-888-367-8552 (toll-free, within continental USA and Canada)

1-919-460-2150 (outside continental USA and Canada)

TAC Regional Support Office Hours:

8:00 a.m. through 5:00 p.m. (GMT minus 5 hours), Monday through Friday, excluding holidays

• **Caribbean and Latin America (CALA)**

Phone:

+1-919-460-2150

TAC Regional Support Office Hours (except Brazil):

10:00 a.m. through 7:00 p.m. (GMT minus 6 hours), Monday through Friday, excluding holidays

• **Argentina**

Phone:

0-800-555-5246 (toll-free)

• **Brazil**

Phone:

0-800-891-4341 (toll-free)

TAC Regional Support Office Hours:

8:00 a.m. through 5:48 p.m. (GMT minus 3 hours), Monday through Friday, excluding holidays

• **Chile**

Phone: 1230-020-555-5468

• **Colombia**

Phone:

01-800-912-0537

• **Dominican Republic**

Phone:

1-888-367-8552

• **Mexico**

Phone:

001-888-367-8552

• **Peru**

Phone:

0800-53-087

• **Puerto Rico**

Phone:

1-888-367-8552 (1-888-FOR-TKLC)

• **Venezuela**

Phone:

0800-176-6497

#### • **Europe, Middle East, and Africa**

Regional Office Hours:

8:30 a.m. through 5:00 p.m. (GMT), Monday through Friday, excluding holidays

• **Signaling**

Phone:

+44 1784 467 804 (within UK)

• **Software Solutions**

Phone:

+33 3 89 33 54 00

• **Asia**

• **India**

Phone:

+91-124-465-5098 or +1-919-460-2150

TAC Regional Support Office Hours:

10:00 a.m. through 7:00 p.m. (GMT plus 5 1/2 hours), Monday through Saturday, excluding holidays

• **Singapore**

Phone:

+65 6796 2288

TAC Regional Support Office Hours:

9:00 a.m. through 6:00 p.m. (GMT plus 8 hours), Monday through Friday, excluding holidays

### <span id="page-8-0"></span>**Emergency Response**

In the event of a critical service situation, emergency response is offered by the Tekelec Customer Care Center 24 hours a day, 7 days a week. The emergency response provides immediate coverage, automatic escalation, and other features to ensure that the critical situation is resolved as rapidly as possible.

A critical situation is defined as a problem with the installed equipment that severely affects service, traffic, or maintenance capabilities, and requires immediate corrective action. Critical situations affect service and/or system operation resulting in one or several of these situations:

- A total system failure that results in loss of all transaction processing capability
- Significant reduction in system capacity or traffic handling capability
- Loss of the system's ability to perform automatic system reconfiguration
- Inability to restart a processor or the system
- Corruption of system databases that requires service affecting corrective actions
- Loss of access for maintenance or recovery operations
- Loss of the system ability to provide any required critical or major trouble notification

<span id="page-8-1"></span>Any other problem severely affecting service, capacity/traffic, billing, and maintenance capabilities may be defined as critical by prior discussion and agreement with the Tekelec Customer Care Center.

## **Locate Product Documentation on the Customer Support Site**

Access to Tekelec's Customer Support site is restricted to current Tekelec customers only. This section describes how to log into the Tekelec Customer Support site and locate a document. Viewing the document requires Adobe Acrobat Reader, which can be downloaded at www.adobe.com.

**1.** Log into the *[Tekelec Customer Support](https://secure.tekelec.com/OA_HTML/ibuhpage.jsp)* site.

**Note:** If you have not registered for this new site, click the **Register Here** link. Have your customer number available. The response time for registration requests is 24 to 48 hours.

- **2.** Click the **Product Support** tab.
- **3.** Use the Search field to locate a document by its part number, release number, document name, or document type. The Search field accepts both full and partial entries.
- **4.** Click a subject folder to browse through a list of related files.
- **5.** To download a file to your location, right-click the file name and select **Save Target As**.

# **Chapter 2**

# **Full Address Based Resolution**

### <span id="page-10-0"></span>**Topics:**

• *[Full Address Based Resolution overview.....12](#page-11-0)*

This section provides an overview of the function of the Full Address Based Resolution (FABR) application.

# <span id="page-11-0"></span>**Full Address Based Resolution overview**

Full Address Based Resolution (FABR) is a DSR enhanced routing application that enables network operators to resolve the designated Diameter server (IMS HSS, LTE HSS, PCRF, OCS, OFCS, and AAA) addresses based on Diameter Application ID, Command Code, Routing Entity Type, and Routing Entity addresses, and route the Diameter request to the resolved destination. The FABR application validates the ingress Diameter request message, retrieves the Application ID and Command Code from it and determines the desired routing entity type to be decoded from the message, based on the configuration. The FABR application extracts the routing entity address from user-configured Attribute-Value Pairs (AVPs) in the ingress message and sends the routing entity address, if extracted successfully, to an off-board DP/SDS for destination address resolution.

A Routing Entity supported by FABR is one of the User Identities of :

- International Mobile Subscriber Identity (IMSI)
- Mobile Subscriber Integrated Services Digital Network (Number) (MSISDN)
- IP Multimedia Private Identity (IMPI)
- IP Multimedia Public Identity (IMPU)

The resolved Destination address can be any combination of a Realm and Fully Qualified Domain Name (FQDN), such as Realm-only, FQDN-only, or Realm and FQDN.

The FABR application will replace the Destination-Host and/or Destination-Realm AVP in the ingress Request message with the corresponding values of the resolved Destination, and forward the message to the DSR Relay Agent for egress routing into the network.

# **Chapter**

**3**

# **Configuration**

This section describes the procedures used to configure the FABR application.

### <span id="page-12-0"></span>**Topics:**

- *[Pre-Configuration Activities.....14](#page-13-0)*
- *[FABR Configuration.....16](#page-15-0)*
- *[Post-Configuration Activities.....32](#page-31-0)*

# <span id="page-13-0"></span>**Pre-Configuration Activities**

Before FABR configuration can be performed, the following activities need to be performed in the system:

- Verify Server status
- Gather information that is required for Diameter and FABR configuration
- Configure Diameter components that are required for FABR configuration
- Configure SDS DP Remote Servers in ComAgent

#### <span id="page-13-1"></span>**Verifying Server status**

Use this task to verify Server status prior to FABR configuration.

- **1.** From the active SOAM in a 3-tiered DSR topology or from the NOAM in a 2-tiered DSR topology, select **Status & Manage** ➤ **Server**.
- <span id="page-13-2"></span>**2.** Verify that for each Server, the **Appl State** field is **Disabled**, and the **DB**, **Reporting Status**, and **Proc** fields are **Norm**.

#### **Diameter Configuration for FABR**

The following Diameter configuration must be done before FABR configuration can be performed.

All Diameter Configuration is done from the SOAM GUI in a 3-tiered DSR topology or from the NOAM GUI in a 2-tiered DSR topology.

Use the explanations and procedures in the Diameter Configuration help and the *Diameter and Mediation User Guide* to complete the Diameter configuration, including the Diameter components needed for use with FABR.

#### **1. MP Profiles**

Use the **Diameter** ➤ **Configuration** ➤ **DA-MPs** ➤ **Profile Assignments** page to assign an **MP Profile** for each configured FABR DA-MP shown in the **DA-MP** list.

From the pulldown list, select the MP Profile that is for the correct blade and for a Database application, for example **G6:Database** or **G8:Database**.

**2. Application Ids**

Diameter Application Ids must be configured prior to making them available for use in a FABR Address Resolution. Use the **Diameter** ➤ **Configuration** ➤ **Application Ids [Insert]** page to configure Diameter Application Ids.

The Application Ids that need to be configured depend on the types of Diameter Servers being supported, including HSS, PCRF, OFCS, OCS, and AAA.

#### **3. Command Codes**

Diameter Command Codes must be configured prior to using them in a FABR Address Resolution. Use the **Diameter** ➤ **Configuration** ➤ **Command Codes [Insert]** page to configure Diameter Command Codes.

Configure any Command Codes that need to be handled by FABR. The Command Codes are associated with the Diameter Applications supported by the Diameter Servers (for example, HSS, PCRF, OCFS, OCS, or AAA) which are the destination of Diameter Requests being routed by FABR. For example, the combination of Application Id = S6a and Command Code = ULR/ULA might be relevant for HSS.

#### **4. Application Routing Rules**

Use the **Diameter** ➤ **Configuration** ➤ **Application Routing Rules [Insert]** page to specify rules that identify the combinations of Application Ids and Command Codes that result in messages being routed to the FABR application.

#### <span id="page-14-0"></span>**SDS DP Remote Server Configuration**

Use this procedure to configure SDS DP Remote Servers to allow FABR to use SDS for address lookup and resolution.

Remote Servers are configured using the ComAgent Remote Server Configuration GUI. Repeat the steps for each SDS DP in your system.

- **1.** From the active NOAM, select **Communication Agent** ➤ **Configuration** ➤ **Remote Servers**. The **Communication Agent > Configuration > Remote Servers** page is displayed.
- **2.** Click **Insert**. The **Communication Agent > Configuration > Remote Servers [Insert]** page is displayed.
- **3.** Enter a unique **Remote Server Name**.
- **4.** Enter the **Remote Server IP Address**.

Specify the IP address that can be reached via a server's Internal Management Interface (IMI). The IP address uniquely identifies the Remote Server and provides the means by which Communication Agent can establish transport connections to/from the Remote Server.

- **5.** For **Remote Server Mode**, select **Server**.
- **6.** Assign the Remote Server to one of the **Available Local Server Groups**.
- **7.** Click **Ok**. The **Communication Agent > Configuration > Remote Servers** is displayed with the new Remote Server now listed.
- **8.** Select **Communication Agent** ➤ **Configuration** ➤ **Connection Groups** The **Communication Agent > Configuration > Connection Groups** page is displayed.
- **9.** Select the DPSvcGroup and click **Edit**.
- The **Communication Agent > Configuration > Connection Groups [Edit]** page is displayed.
- **10.** Assign the Remote Server you just created to the DPSvcGroup Connection group.
- **11.** Click **Ok**.
	- The **Communication Agent > Configuration > Connection Groups** page is displayed.
- **12.** Expand the **Servers** assigned to the DPSvcGroup to see that the new Remote Server is now included.

The operational status of what was provisioned can be verified by using the **Communication Agent > Maintenance** pages.

• Select **Communication Agent** ➤ **Maintenance** ➤ **Connection Status** to verify that all remote server connections added are shown as "InService" on all local servers.

• Select **Communication Agent** ➤ **Maintenance** ➤ **Routed Service Status** to verify that the status is "Available" for all local servers that are provisioned to connect.

# <span id="page-15-0"></span>**FABR Configuration**

The **FABR** ➤ **Configuration** pages allow you to manage FABR application configuration.

FABR configuration typically occurs in the following order:

- **1.** Add Diameter **Applications** to a list of FABR supported Diameter Applications.
- **2.** If necessary, configure **Default Destinations**.
- **3.** If necessary, edit routing **Exceptions**.

**Note:** If a **Routing Exception Action** of **Forward Unchanged** is configured, configure a **Default Destination**.

- **4.** Configure **Address Resolutions**.
- <span id="page-15-1"></span>**5.** If necessary, change the **System Options**.

#### **Applications configuration**

The **FABR > Configuration > Applications** page allows you to access a list of Diameter applications supported by FABR.

From the **FABR > Configuration > Applications** page, you can:

- Filter the list of supported Diameter applications to display only the desired application(s).
- View a list of supported Diameter applications.
- Insert a supported Diameter application.

**Note:** When an application entry is added, Routing Exceptions (**Unknown Command Code**, **No valid Routing Entity Address**, **No Address Match**) are automatically inserted with the **Routing Exception Action** value as Forward Unchanged.

<span id="page-15-2"></span>• Delete a Diameter application from the list of supported Diameter applications.

**Note:** When an application entry is deleted, the associated Routing Exceptions are automatically deleted.

#### Applications configuration elements

This table describes the fields on the Applications View, Insert, and Edit pages. Data Input Notes only apply to the Insert and Edit pages; the View page is read-only.

#### **Configuration**

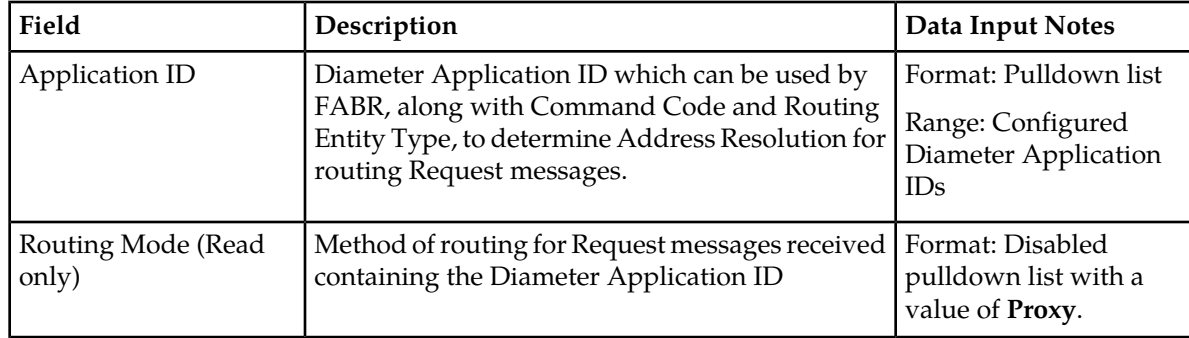

#### <span id="page-16-0"></span>**Table 2: Applications Configuration Elements**

#### Viewing supported Diameter applications

Use this task to view currently configured supported Diameter applications.

```
Select FABR ➤ Configuration ➤ Applications.
The FABR > Configuration > Applications page appears.
```
<span id="page-16-1"></span>The Applications page appears with a list of supported Diameter applications. This list of applications can be filtered to display only desired applications. The fields are described in *[Applications configuration](#page-15-2) [elements](#page-15-2)*.

#### Inserting a supported Diameter application

Use this task to add a new Diameter application.

Inserting a supported Application automatically adds Routing Exceptions (**Unknown Command Code**, **No valid Routing Entity Address**, **No Address Match Found**, **DP Errors**, and **DP Congestion**) with the **Routing Exception Action** set to Forward Unchanged.

- **1.** Select **FABR** ➤ **Configuration** ➤ **Applications**. The **FABR > Configuration > Applications** page appears.
- **2.** Click **Insert**. The **FABR > Configuration > Applications [Insert]** page appears.
- **3.** Click on a Radio button to choose how the Application ID is selected.
	- Text box to manually enter an Application ID.
	- Drop down list, select the Application ID in the Diameter message.

**Note:** The Application IDs presented in this list are those created using **Main Menu** ➤ **Diameter** ➤ **Application Ids**.

- **4.** Note that the **Routing Mode** field is disabled.
- **5.** Perform one of the following actions:
	- Click **OK** to save the application and return to the **FABR > Configuration > Applications** page.
	- Click **Apply** to save the application and stay on this page.

**Note:** If field validations succeed after clicking either **OK** or **Apply**, the new Application is saved and an informational message about the automatic addition of the Routing Exceptions appears.

• Click **Cancel** to return to the **FABR > Configuration > Applications** page without saving the changes.

If **OK** or **Apply** is clicked and any of the following conditions exist, an error message appears:

- The **Application ID** is empty; no value was entered or selected
- The **Application ID** is not unique; it already exists in the system
- The entry in any field is not valid (wrong data type or out of the valid range)
- The maximum number of supported Diameter applications (16) is already defined in the system

#### Editing a supported Diameter application

A supported Diameter Application entry cannot be edited. Selecting a supported Diameter Application, clicking **Edit**, and changing the **Application ID** value results in an error message.

To change a supported Diameter Application entry:

- Use the procedure in *[Inserting a supported Diameter application](#page-16-1)* to insert the Diameter Application you want.
- <span id="page-17-1"></span>• Use the procedure in *[Deleting a Diameter application from the list of supported Diameter applications](#page-17-1)* to delete the Diameter Application you do not want.

#### Deleting a Diameter application from the list of supported Diameter applications

Use this task to delete a Diameter application from the list of supported Diameter applications.

An application cannot be deleted if it is being used by an Address Resolution. Before you perform this task, delete any Address Resolution that uses the Application.

- **1.** Select **FABR** ➤ **Configuration** ➤ **Applications**. The **FABR > Configuration > Applications** page appears.
- **2.** Select the Application you want to delete, then click **Delete**. A popup window appears.

**Note:** An error message appears if the Application has already been removed.

- **3.** Perform one of the following actions:
	- Click **OK** to delete the application.
	- Click **Cancel** to cancel the delete function and return to the **FABR > Configuration > Applications** page.

<span id="page-17-0"></span>If **OK** is clicked and the following condition exists, an error message appears:

• The Application is in use by an Address Resolution

#### **Exceptions configuration**

The **FABR > Configuration > Exceptions** page allows you to specify the routing procedure to invoke when FABR is unable to resolve an address to a Destination for each supported Diameter Application and Routing Exception Type.

There are Routing Exception entries automatically inserted with the **Routing Exception Action** set to Forward Unchanged as the default action for a supported Diameter application entry when that application entry is added.

- **Unknown Command Code**
- **No valid Routing Entity Address**
- **No Address Match Found**
- **DP Errors**
- **DP Congestion**

Similarly, these Routing Exceptions that are associated with an application entry are automatically deleted when that application entry is deleted.

From the **FABR > Configuration > Exceptions** page, you can:

- Filter the list of exceptions to display only the desired exceptions.
- View a list of supported Diameter applications and their associated Routing Exception Types and Routing Exception Actions.
- <span id="page-18-1"></span>• Edit the Routing Exception Action and its associated attributes for a supported Diameter application.

#### <span id="page-18-0"></span>Exceptions configuration elements

This table describes the fields on the Exceptions View and Edit pages only.

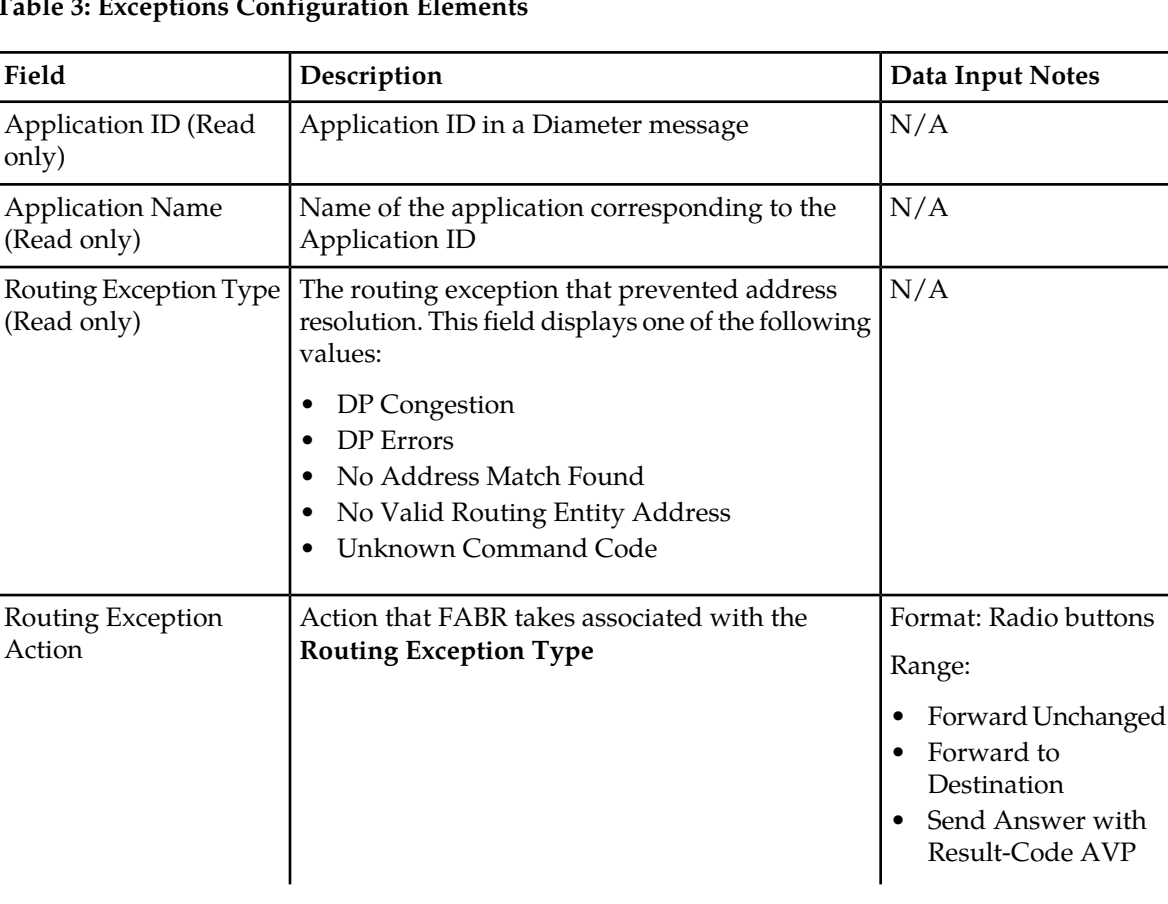

#### **Table 3: Exceptions Configuration Elements**

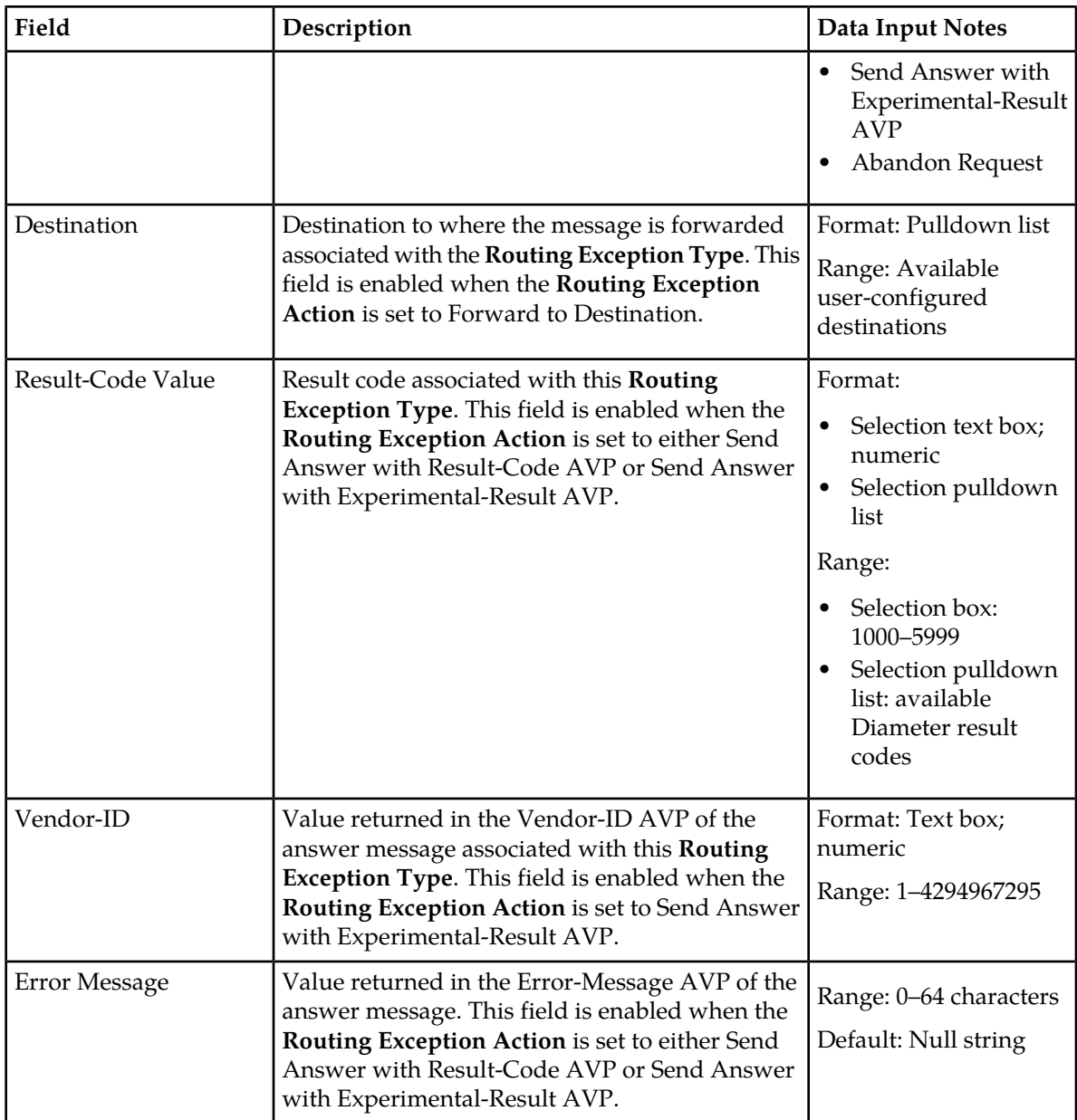

## Viewing Exceptions

Use this task to view currently configured Exceptions.

#### Select **FABR** ➤ **Configuration** ➤ **Exceptions**.

The **FABR > Configuration > Exceptions** page appears. This list of applications and associated Routing Exception information can be filtered to display only desired items.

#### Editing a Routing Exception

Use this task to edit a Routing Exception.

- **1.** Select **FABR** ➤ **Configuration** ➤ **Exceptions**. The **FABR > Configuration > Exceptions** page appears.
- **2.** Select the Application ID/Name you want to edit, then click **Edit**. The **FABR > Configuration > Exceptions [Edit]** page appears.

**Note:** An error message appears if the Application has already been removed.

**3.** Update the relevant fields.

For more information about each field, see *[Exceptions configuration elements](#page-18-1)*.

- An error is displayed if "Vendor-ID" is not configured when "Send Answer with Experimental-Result AVP" is selected as a value for "Routing Exception Action".
- An error is displayed if "Destination" is not configured when "Forward to Destination" is selected as a value for "Routing Exception Action".
- An error is displayed if "Result-Code Value" is not configured when "Send Answer with Result-Code AVP" or "Send Answer with Experimental-Result AVP" is selected as a value for "Routing Exception Action".
- **4.** Perform one of the following actions:
	- Click **OK** to save the edited exception entry and return to the **FABR > Configuration > Exceptions** page.
	- Click **Apply** to save the edited exception entry and stay on this page.
	- Click **Cancel** to return to the **FABR > Configuration > Exceptions** page without saving the changes.

#### <span id="page-20-0"></span>**Default Destinations configuration**

The **FABR > Configuration > Default Destinations** page contains the attributes associated with a Default Destination to which FABR routes a message. FABR uses these attributes to modify the contents of a received message before forwarding the message.

Each Default Destination can be configured with any combination of a Realm and FQDN such as Realm-only, FQDN-only, or Realm and FQDN.

From the **FABR > Configuration > Default Destinations** page, you can:

- Filter the list of Default Destinations to display only the desired destinations.
- View a list of Default Destinations.
- <span id="page-20-1"></span>• Insert a Default Destination.
- Edit a Default Destination.
- Delete a Default Destination.

#### Default Destinations configuration elements

This table describes the fields on the Default Destinations View, Insert, and Edit pages.

#### **Configuration**

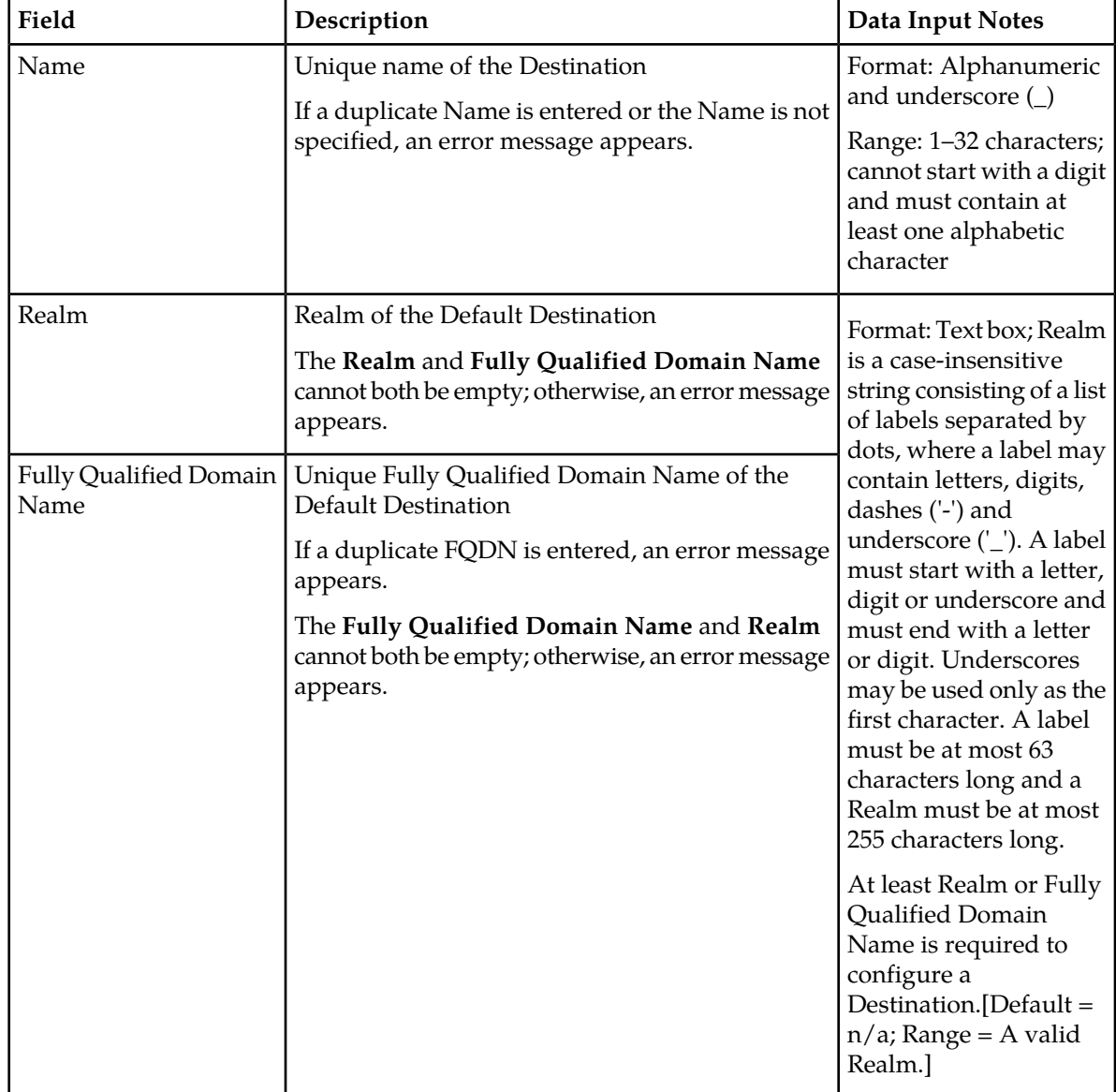

#### <span id="page-21-0"></span>**Table 4: Destinations Configuration Elements**

## Viewing Default Destinations

Use this task to view currently configured Default Destinations.

```
Select FABR ➤ Configuration ➤ Default Destinations.
```
The **FABR > Configuration > Default Destinations** page appears. This list of destinations can be filtered to display only desired items.

Inserting a Default Destination

Use this task to add a new Default Destination.

- **1.** Select **FABR** ➤ **Configuration** ➤ **Default Destinations**. The **FABR > Configuration > Default Destinations** page appears.
- **2.** Click **Insert**. The **FABR > Configuration > Default Destinations [Insert]** page appears.
- **3.** Enter a unique name for the destination in the **Name** field.
- **4.** Enter the realm in the **Realm** field.
- **5.** Enter a unique FQDN in the **Fully Qualified Domain Name** field.
- **6.** Perform one of the following actions:
	- Click **OK** to save the destination and return to the **FABR > Configuration > Default Destinations** page.
	- Click **Apply** to save the destination and stay on this page.
	- Click **Cancel** to return to the **FABR > Configuration > Default Destinations** page without saving the data.

If **OK** or **Apply** is clicked and any of the following conditions exist, an error message appears:

- Both the **Realm** and **Fully Qualified Domain Name** are empty; no value was entered
- The **Name** or **Fully Qualified Domain Name** is not unique; it already exists in the system
- The entry in any field is not valid (wrong data type or out of the valid range)
- The required **Name** is empty
- The number of Default Destinations (128) is already defined in the system

#### Editing a Default Destination

Use this task to edit a Default Destination.

- **1.** Select **FABR** ➤ **Configuration** ➤ **Default Destinations**. The **FABR > Configuration > Default Destinations** page appears.
- **2.** Select the Destination you want to edit, then click **Edit**. The **FABR > Configuration > Default Destinations [Edit]** page appears.

**Note:** An error message appears if the Destination has already been removed.

**3.** Update the relevant fields.

For more information about each field, see *[Default Destinations configuration elements](#page-20-1)*.

The **Name** field is read-only and cannot be edited.

- **4.** Perform one of the following actions:
	- Click **OK** to save the changes and return to the **FABR > Configuration > Default Destinations** page.
	- Click **Apply** to save the changes and stay on this page.
	- Click **Cancel** to return to the **FABR > Configuration > Default Destinations** page without saving the changes.

If **OK** or **Apply** is clicked and any of the following conditions exist, an error message appears:

- Both the **Realm** and **Fully Qualified Domain Name** are empty; no value was entered
- The **Fully Qualified Domain Name** is not unique; it already exists in the system
- The entry in any field is not valid (wrong data type or out of the valid range)

#### Deleting a Default Destination

Use this task to delete a Default Destination. A Default Destination cannot be deleted if it is being used by a Routing Exception. Before this task is performed, delete the association with any Routing Exception either by changing the Routing Exception Action to something other than "Forward To Destination", or by deleting the Supported Application, thereby deleting the associated Routing Exceptions.

- **1.** Select **FABR** ➤ **Configuration** ➤ **Default Destinations**. The **FABR > Configuration > Default Destinations** page appears.
- **2.** Select the Default Destination you want to delete, then click **Delete**. A popup window appears.
- **3.** Perform one of the following actions:
	- Click **OK** to delete the destination.
	- Click **Cancel** to cancel the delete function and return to the **FABR > Configuration > Default Destinations** page.

If **OK** is clicked and the following condition exists, an error message appears:

• The Default Destination is in use by a Routing Exception.

#### <span id="page-23-0"></span>**Address Resolutions configuration**

FABR performs off-board database lookups for user identities decoded from Diameter messages. The **FABR > Configuration > Address Resolutions** page allows you to configure which (and how) user identities are to be decoded from the messages. You can provision combinations of Diameter Application ID, and Command Code (the key that is matched to the messages) and configure the Routing Entity Type(s) to be decoded and a prioritized list of AVPs from which to decode these entity types. An Address Resolution supports up to two prioritized Routing Entity Types for each Application ID and Command Code.

- Primary Routing Entity Type (highest priority)
- Secondary Routing Entity Type (lowest priority)

.

#### From the **FABR > Configuration > Address Resolutions** page, you can:

- Filter the list of address resolutions to display only the desired records.
- View a list of address resolutions.
- <span id="page-23-1"></span>• Insert an address resolution.
- Edit an address resolution.
- Delete an address resolution.

#### Address Resolutions configuration elements

This table describes the fields on the Address Resolutions View, Insert, and Edit pages. Data Input Notes only apply to the Insert and Edit pages; the View page is read-only.

| Field                                                        | Description                                                                                                    | Data Input Notes                                                                                                    |
|--------------------------------------------------------------|----------------------------------------------------------------------------------------------------|----------------------------------------------------------------------------------------------------|
| Application ID                                               | Application ID in a Diameter message                                                                                                    | Format: Pulldown list                                                                                                    |
|                                                              | The Application ID is an IANA-assigned Diameter<br>Application ID, which is a 32-bit field that is<br>mandatory in all Diameter messages. It is<br>commonly used for screening and routing<br>messages between Diameter nodes.                                                                                                    | Range: Application IDs<br>configured for FABR                                                                                                    |
|                                                              | If a combination of the Application ID and<br>Command Code already exists, an error message<br>appears.                                                                                                    |                                                                                                    |
| Command Code                                                 | Command Code in a Diameter message                                                                                                    | Format: Pulldown list                                                                                                    |
|                                                              | If a combination of the Application ID and<br>Command Code already exists, an error message<br>appears.                                                                                                    | Range: Command Codes<br>configured for Diameter                                                                                                    |
| Primary Routing Entity and Secondary Routing Entity sections |                                                                                                    |                                                                                                    |
| Routing Entity                                               | Routing Entity type                                                                                                    | Format: Pulldown list                                                                                                    |
|                                                              | The same Routing Entity Type cannot be selected<br>for both the Primary and the Secondary Routing<br>Entity; if the same type is selected, an error<br>message appears.<br>If the Routing Entity Type is not specified for the<br>Primary Routing Entity, an error message appears.                                                                                  | Range:<br><b>IMSI</b><br><b>MSISDN</b><br><b>IMPI</b><br><b>IMPU</b>                                                                                                    |
| Primary AVP                                                  | Primary AVP used for extracting the Routing<br>Entity address<br>The same Primary AVP and Secondary AVP<br>cannot be selected for either the Primary Routing<br>Entity or for the Secondary Routing Entity; if the<br>same AVP is selected, an error message appears.<br>If Primary AVP is not selected for the Primary<br>Routing Entity, an error message appears. | Format: Pulldown list<br>Will be used for extracting the<br>Routing Entity address. Range<br>of User Identity routing entity<br>types include:<br>• Public Identity<br>ServiceInfo.Subscription-Id(0)<br>ServiceInfo.Subscription-Id(1)<br>ServiceInfo.Subscription-Id(2)<br>ServiceInfo.Subscription-Id(3)<br>٠<br>Subscription-Id(0)<br>Subscription-Id(1)<br>Subscription-Id(2)<br>Subscription-Id(3)<br>UserIdentity.MSISDN<br>UserIdentity.Public-Identity<br><b>UserName</b><br>Wildcarded-Public-Identity |
| Secondary AVP                                                | Secondary AVP used for extracting the Routing<br>Entity address<br>The same Primary AVP and Secondary AVP<br>cannot be selected for either the Primary Routing<br>Entity or for the Secondary Routing Entity; if the<br>same AVP is selected, an error message appears.                                                                                              |                                                                                                    |

<span id="page-24-0"></span>**Table 5: Address Resolutions Configuration Elements**

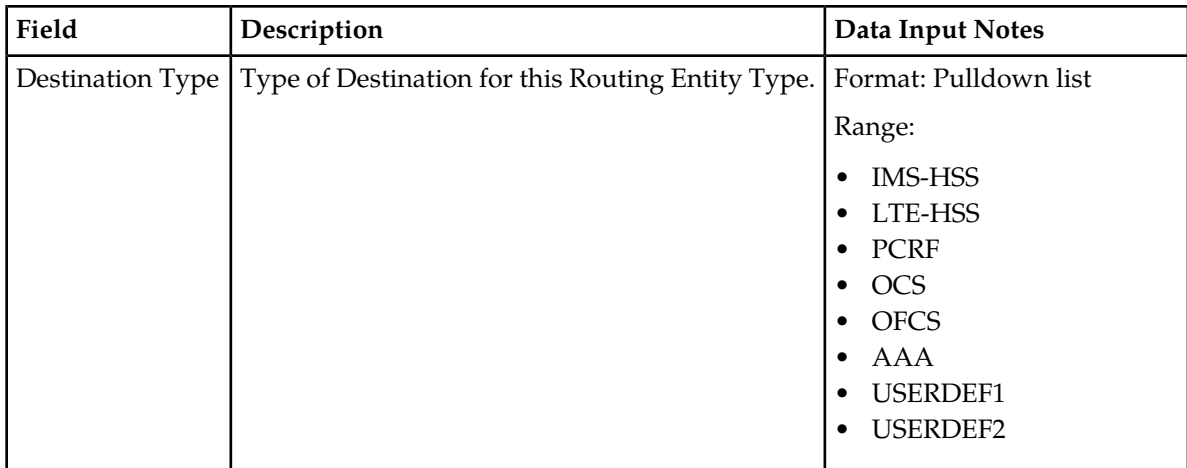

#### Viewing Address Resolutions

Use this task to view currently configured Address Resolutions.

#### Select **FABR** ➤ **Configuration** ➤ **Address Resolutions**.

The **FABR > Configuration > Address Resolutions** page appears. This list of Address Resolutions can be filtered to display only desired records.

#### Inserting an Address Resolution

Use this task to add a new Address Resolution.

Before this task is performed, make sure there is at least one supported Diameter Application configured in the system.

**1.** Select **FABR** ➤ **Configuration** ➤ **Address Resolutions**. The **FABR > Configuration > Address Resolutions** page appears.

#### **2.** Click **Insert**. The **FABR > Configuration > Address Resolutions [Insert]** page appears.

**3.** Select an application ID from the **Application ID** pulldown list.

**Note:** The Application IDs presented in this list are those created using **Main Menu** ➤ **FABR** ➤ **Configuration** ➤ **Applications**.

**4.** Select the appropriate command code from the **Command Code** pulldown list.

**Note:** The Command Codes presented in this list are those created using **Main Menu** ➤ **Diameter** ➤ **Command Codes** .

- **5.** For the Primary Routing Entity section, perform the following:
	- a) Select the appropriate Routing Entity type from the **Routing Entity** pulldown list.
	- b) Select the Primary AVP from the **Primary AVP** pulldown list.
	- c) If needed, select the Secondary AVP from the **Secondary AVP** pulldown list.
	- d) Select the type of destination from the **Destination Type** pulldown list.
- **6.** If needed, for the Secondary Routing Entity section, perform the following:
- a) Select the appropriate Routing Entity type from the **Routing Entity Type** pulldown list.
- b) Select the Primary AVP from the **Primary AVP** pulldown list.
- c) If needed, select the Secondary AVP from the **Secondary AVP** pulldown list.
- d) Select the type of destination from the **Destination Type** pulldown list.
- **7.** Perform one of the following actions:
	- Click **OK** to save the address resolution and return to the **FABR > Configuration > Address Resolutions** page.
	- **Apply** to save the address resolution and stay on this page.
	- Click **Cancel** to return to the **FABR > Configuration > Address Resolutions** page without saving the data.

If **OK** or **Apply** is clicked and any of the following conditions exist, an error message appears:

- The combination of **Application ID** and **Command Code Value** is not unique; it already exists in the system
- The entry in any field is not valid (wrong data type or out of the valid range)
- Any required field is empty
- An **Address Resolution** with the **Primary Routing Entity** missing **Routing Entity**,**Primary AVP**, or **Destination Type**.
- Duplicate Routing Entity Types were selected in the **Primary** and **Secondary** Routing Entity sections
- Duplicate AVPs were selected in the **Primary AVP** and **Secondary AVP** fields
- The maximum number of Address Resolutions (128) is already defined in the system

#### Editing an Address Resolution

Use this task to edit an Address Resolution.

- **1.** Select **FABR** ➤ **Configuration** ➤ **Address Resolution**. The **FABR > Configuration > Address Resolutions** page appears.
- **2.** Select the Address Resolution you want to edit, then click **Edit**. The **FABR > Configuration > Address Resolutions [Edit]** page appears.

**Note:** An error message appears if the Address Resolution has already been removed.

**3.** Update the relevant fields.

For more information about each field, see *[Address Resolutions configuration elements](#page-23-1)*.

The following fields are read-only and cannot be edited:

- **Application ID**
- **Command Code**
- **4.** Perform one of the following actions:
	- Click **OK** to save the changes and return to the **FABR > Configuration > Address Resolutions** page.
	- Click **Apply** to save the changes and stay on this page.
	- Click **Cancel** to return to the **FABR > Configuration > Address Resolutions** page without saving the changes.

If **OK** or **Apply** is clicked and any of the following conditions exist, an error message appears:

- The entry in any field is not valid (wrong data type or out of the valid range)
- Any required field is empty
- An **Address Resolution** with the **Primary Routing Entity** missing **Routing Entity**,**Primary AVP**, or **Destination Type**.
- Duplicate Routing Entity Types were selected in the **Primary** and **Secondary** Routing Entity sections
- Duplicate AVPs were selected in the **Primary AVP** and **Secondary AVP** fields

#### Deleting an Address Resolution

Use this task to delete an Address Resolution.

- **1.** Select **FABR** ➤ **Configuration** ➤ **Address Resolutions**. The **FABR > Configuration > Address Resolutions** page appears.
- **2.** Select the Address Resolution you want to delete, then click **Delete**. A popup window appears.

**Note:** An error message appears if the Address Resolution has already been removed.

- **3.** Perform one of the following actions:
	- Click **OK** to delete the Address Resolution.
	- Click **Cancel** to cancel the delete function and return to the **FABR > Configuration > Address Resolutions** page.

#### <span id="page-27-0"></span>**System Options configuration**

<span id="page-27-2"></span>The **System Options** page allows you to modify the default system values for FABR global parameters, for example, FQDN/Realm, Allow Subsequent FABR Invocation, or Application Unavailable action.

#### <span id="page-27-1"></span>System Options elements

This table describes the fields on the System Options page.

#### **Table 6: System Options Elements**

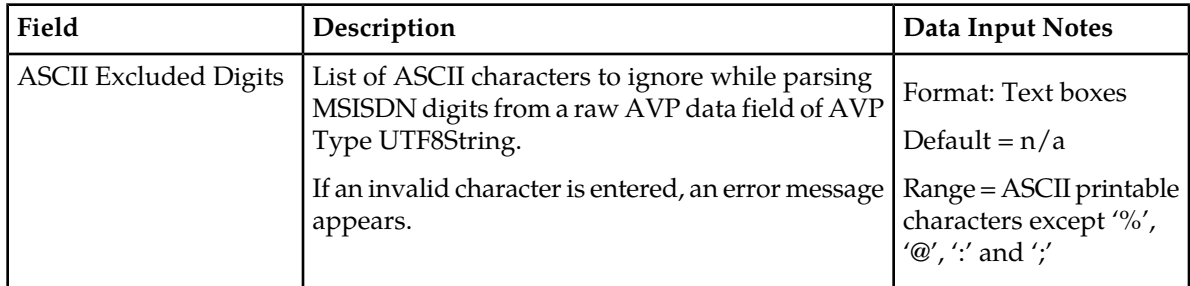

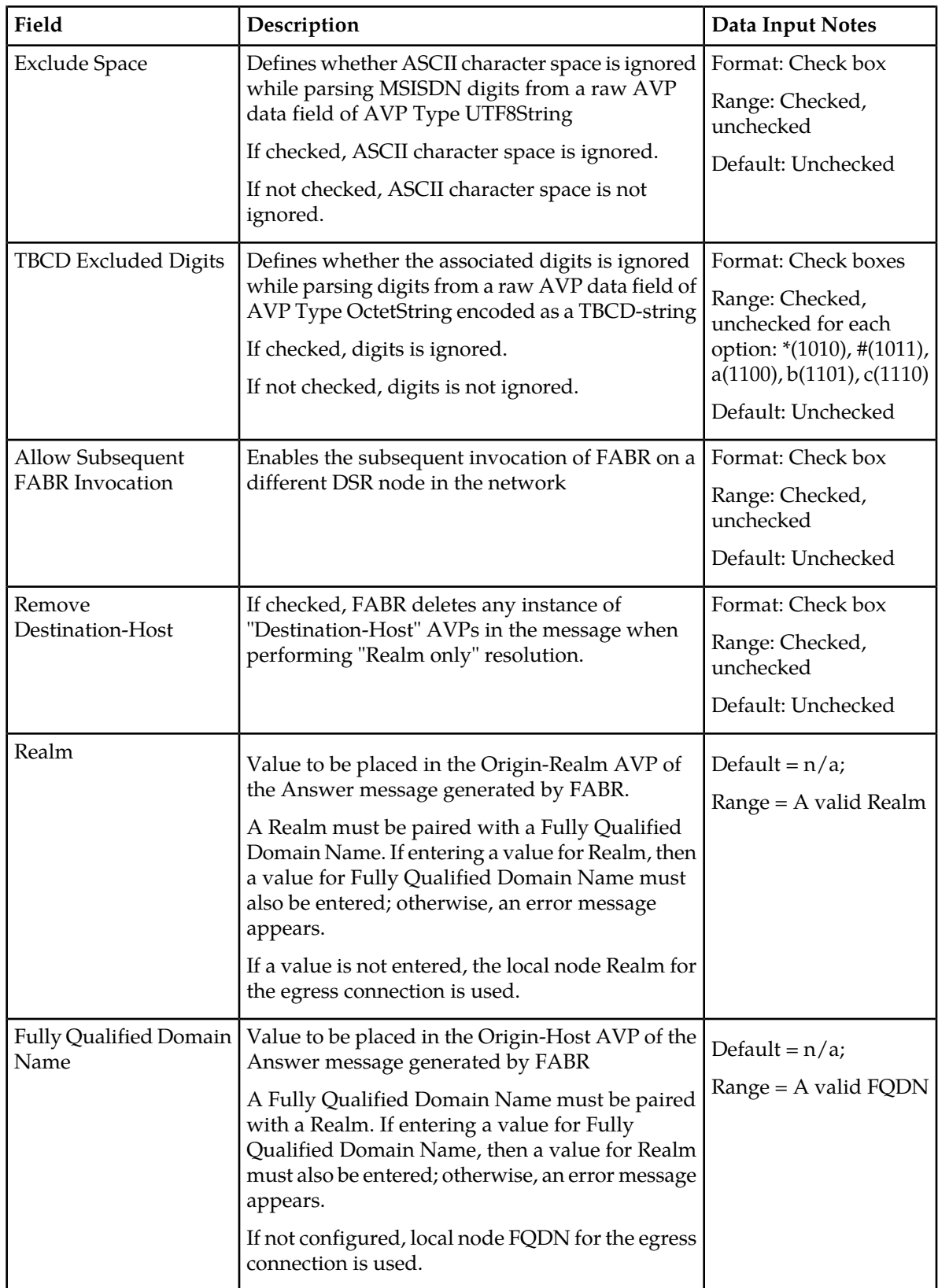

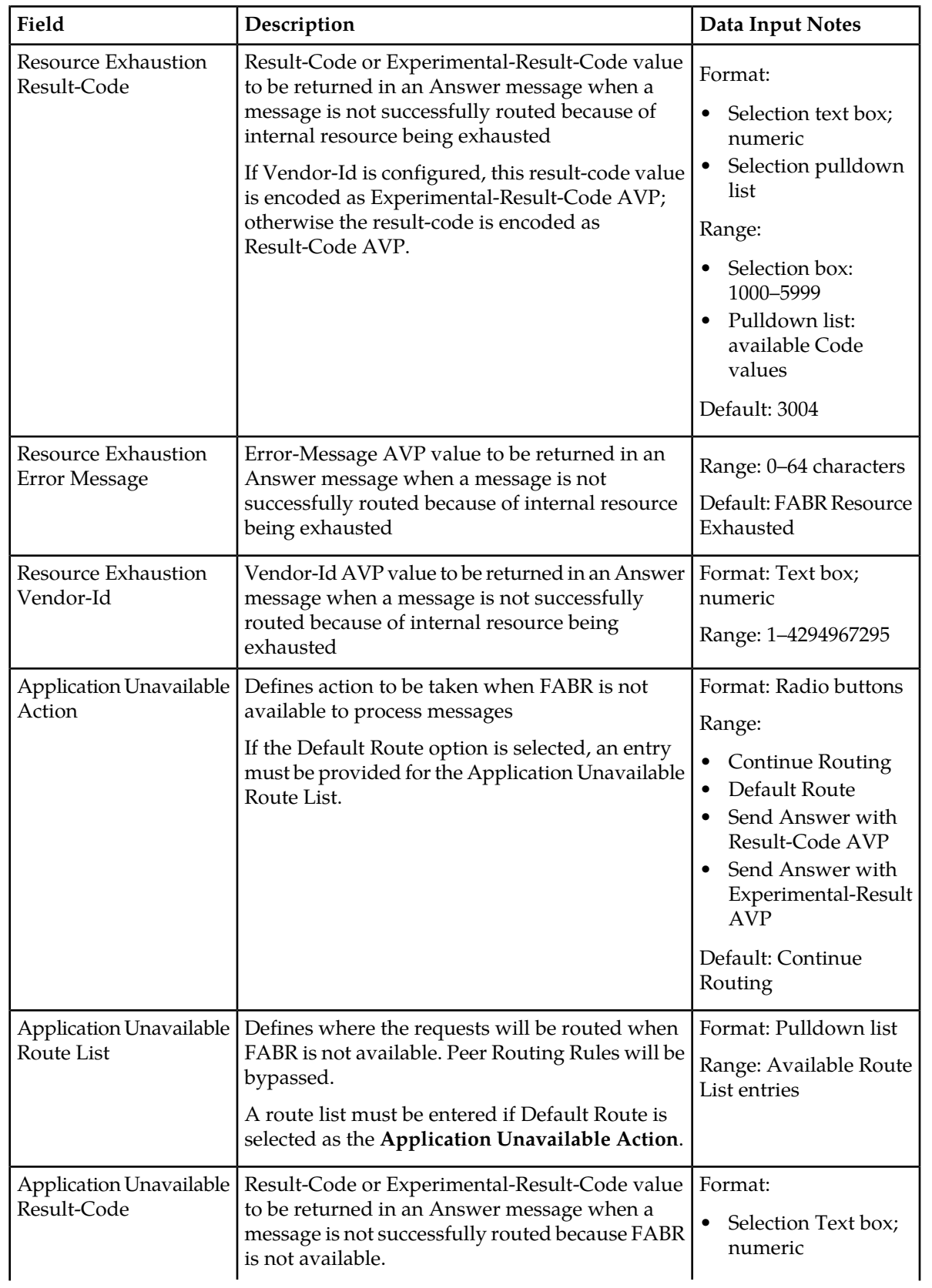

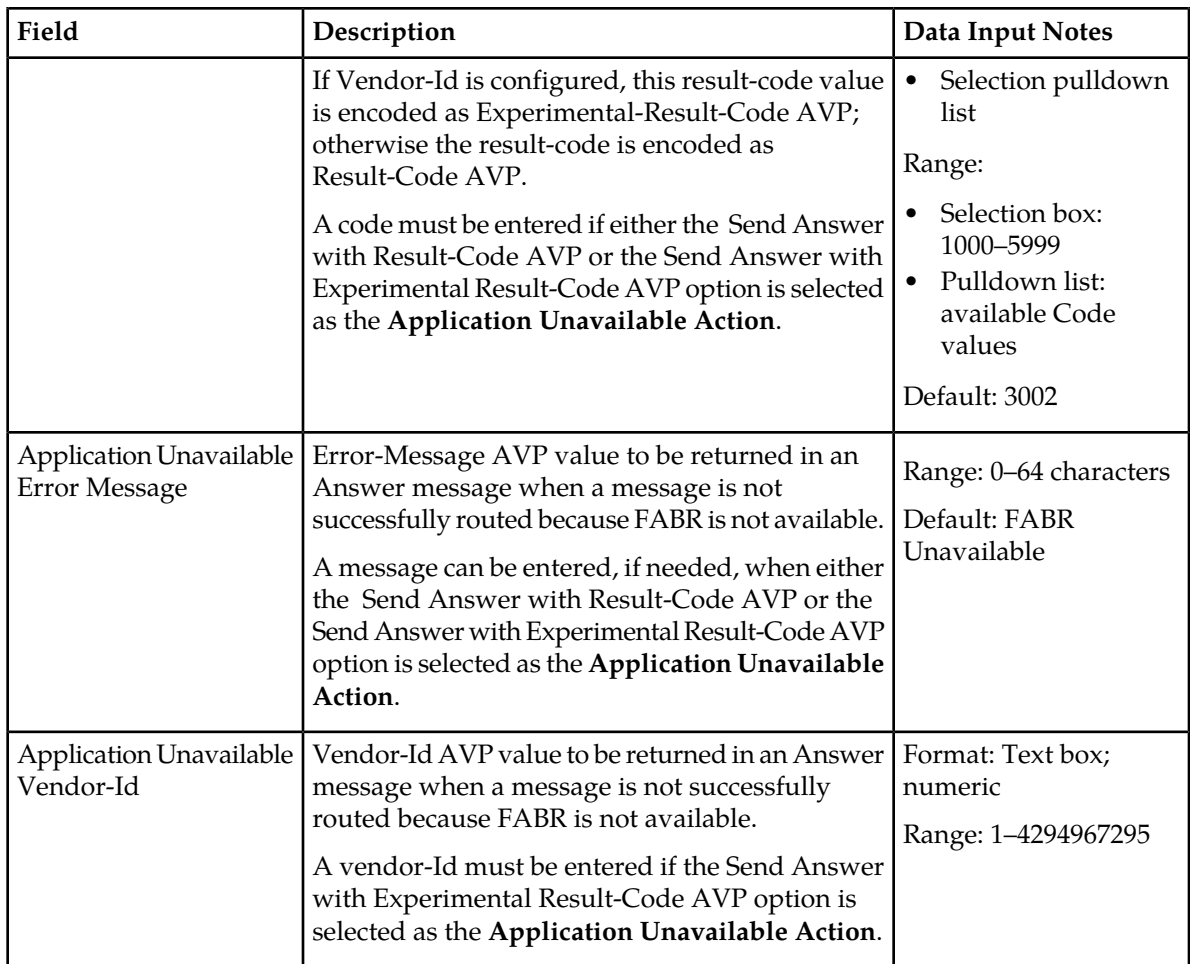

## Editing System Options

Use this task to edit System Options.

- **1.** Select **FABR** ➤ **Configuration** ➤ **System Options**. The **FABR > Configuration > System Options** page appears.
- **2.** Update the relevant fields.

For more information about each field, see *[System Options elements](#page-27-2)*.

- **3.** Perform one of the following actions:
	- Click **Apply** to save the changes and stay on this page.
	- Click **Cancel** to return to the **FABR > Configuration > System Options** page without saving the changes.

If **Apply** is clicked and any of the following conditions exist, an error message appears:

- Either the **Realm** or **Fully Qualified Domain Name** is empty; no value was entered; these fields must be configured as a pair
- Any required field is empty; no value was entered
- The entry in any field is not valid (wrong data type or out of the valid range)

## <span id="page-31-0"></span>**Post-Configuration Activities**

After FABR configuration is complete, the following activities need to be performed to make FABR fully operational in the system:

- Enabling the FABR application, if it has not already been enabled.
- Status Verification

#### <span id="page-31-1"></span>**Enabling the FABR Application**

Use this task to enable the FABR application.

- **1.** From each active SOAM in a 3-tiered DSR topology or from the NOAM in a 2-tiered DSR topology, select **Diameter** ➤ **Maintenance** ➤ **Applications**. The **Diameter > Maintenance > Applications** page appears.
- **2.** Under **DSR Application Name**, select each **FABR** row.

To select more than one row, press and hold **Ctrl** while you click each row.

- **3.** Click **Enable**.
- <span id="page-31-2"></span>**4.** Verify the application status on the page.

The **Admin State**, **Operational Status**, **Operational Reason**, and **Congestion Level** in each of the selected rows should have changed respectively to **Enabled**, **Available**, **Normal**, and **Normal**.

#### **Status Verification**

Use this task to verify FABR status after configuration is complete.

- **1.** Verify Communication Agent (ComAgent) Connection status.
	- a) From the active SOAM in a 3-tiered DSR topology or from the NOAM in a 2-tiered DSR topology, select **Communication Agent** ➤ **Maintenance** ➤ **Connection Status**.
	- b) Verify that the **Automatic Connections Count** field displays **X of X in service** where X is the number of peer server connections.
- **2.** Verify Server status.
	- a) From the active SOAM in a 3-tiered DSR topology or from the NOAM in a 2-tiered DSR topology, select **Status & Manage** ➤ **Server**.
	- b) Verify that for each Server, the **Appl State** field is **Enabled**, and the **DB**, **Reporting Status**, and **Proc** fields are **Norm**.

# **Glossary**

<span id="page-32-0"></span>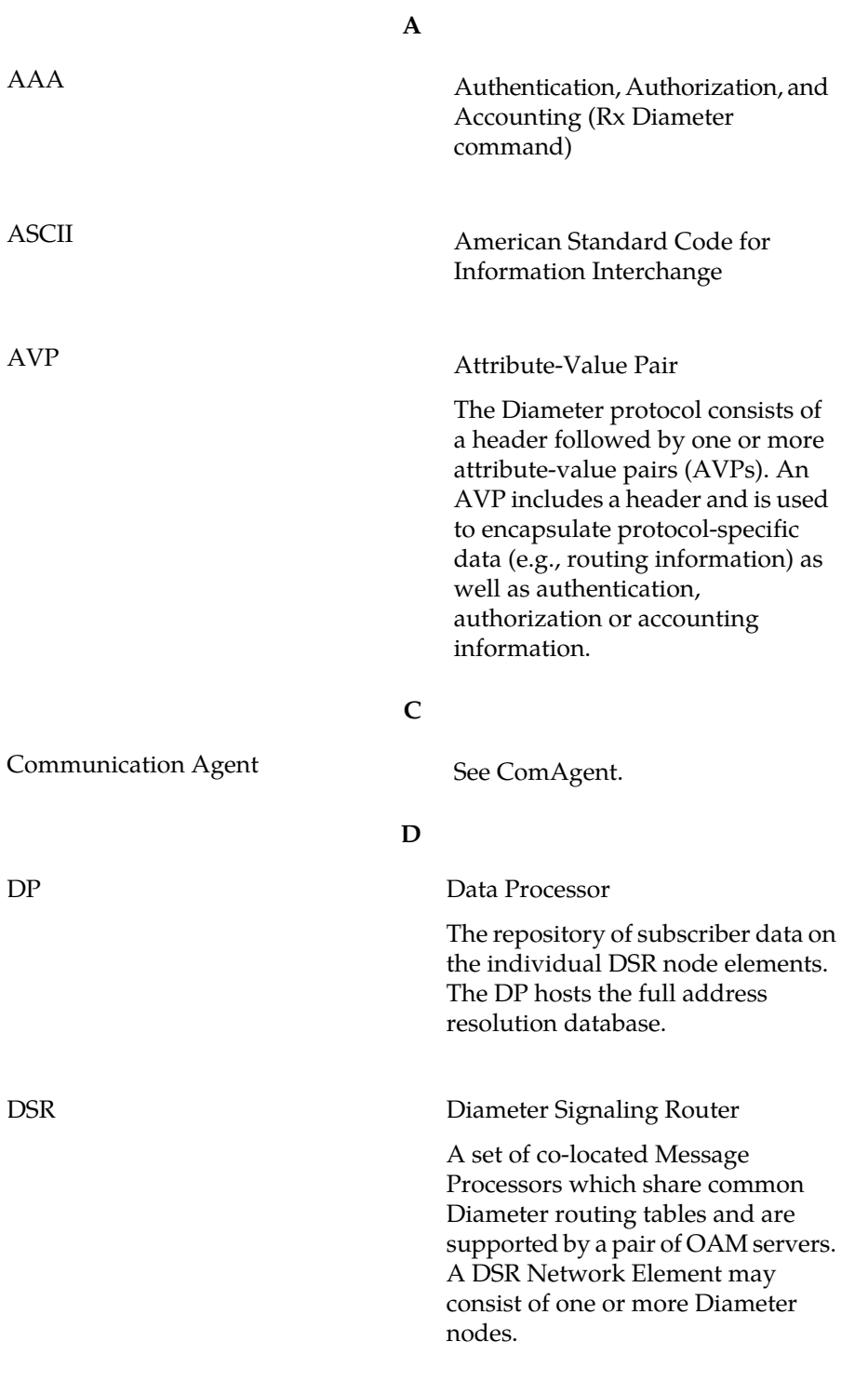

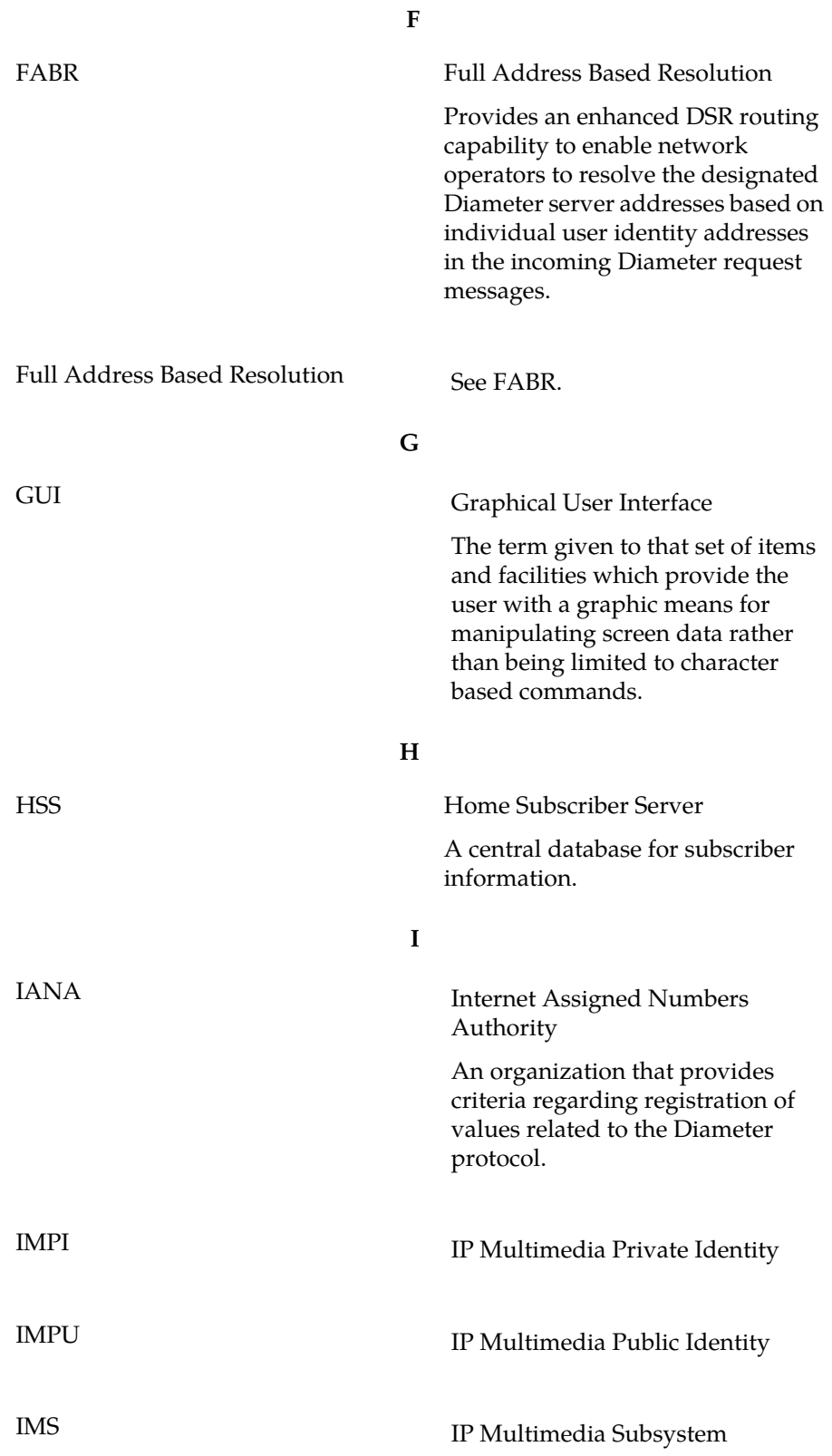

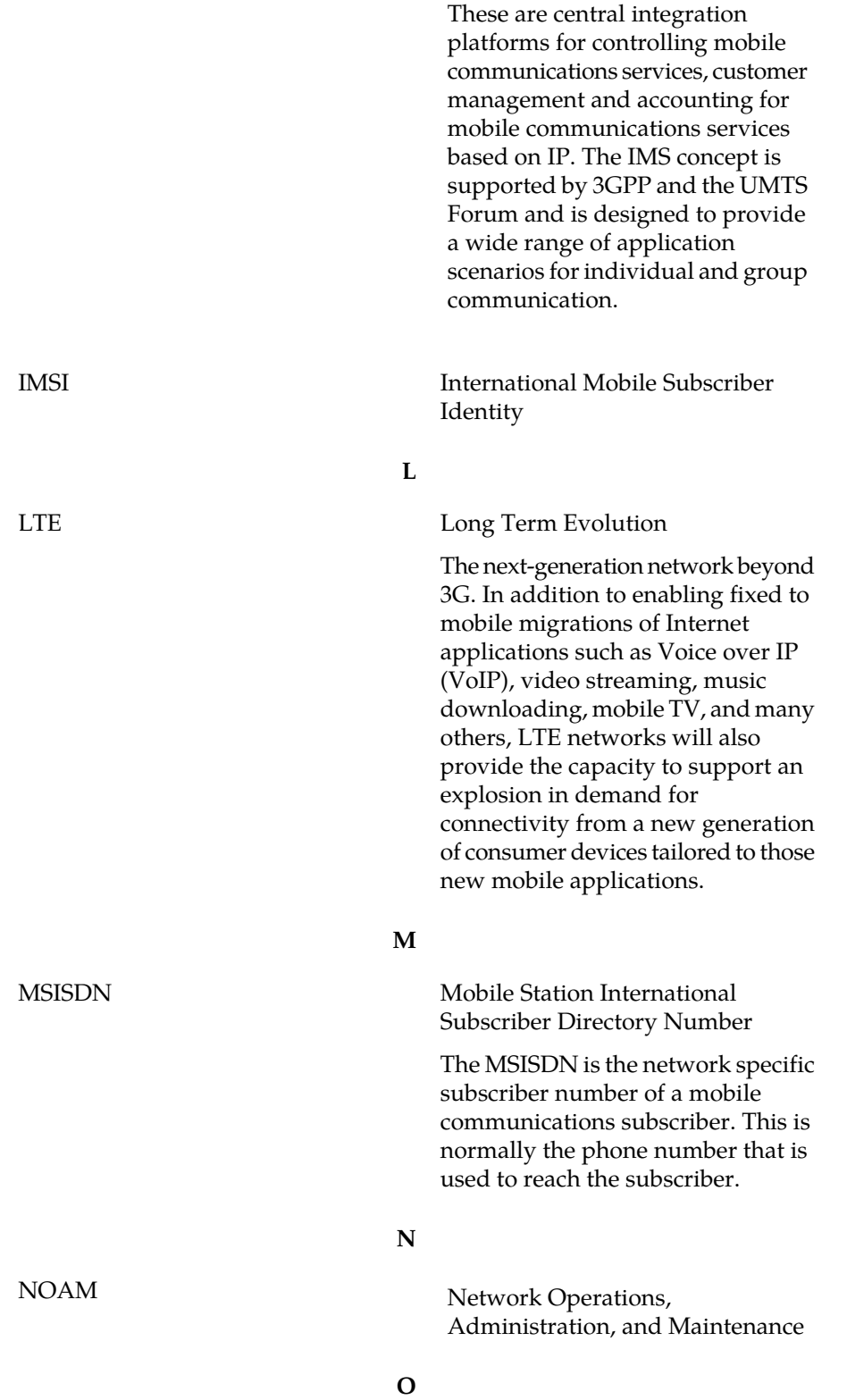

**I**

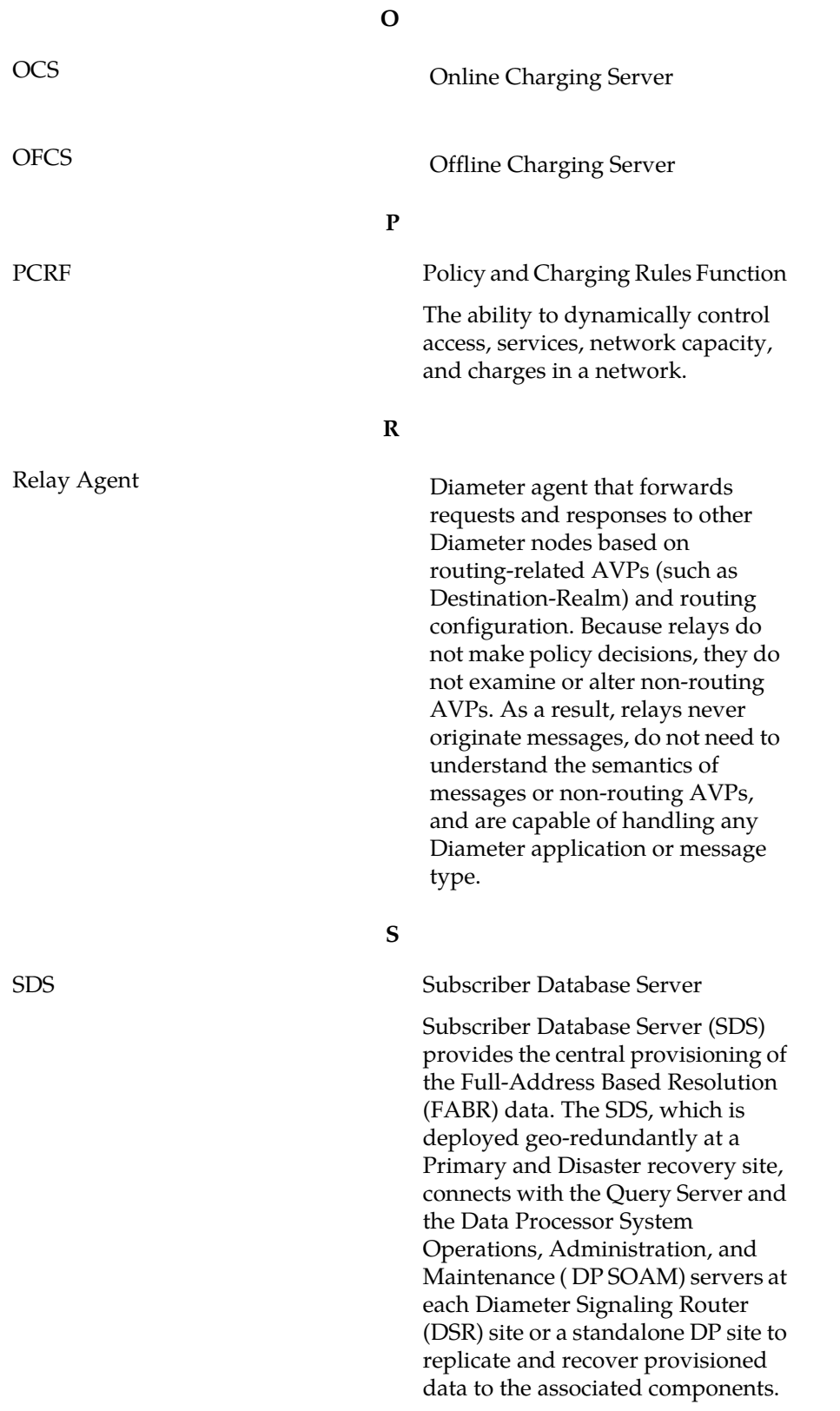

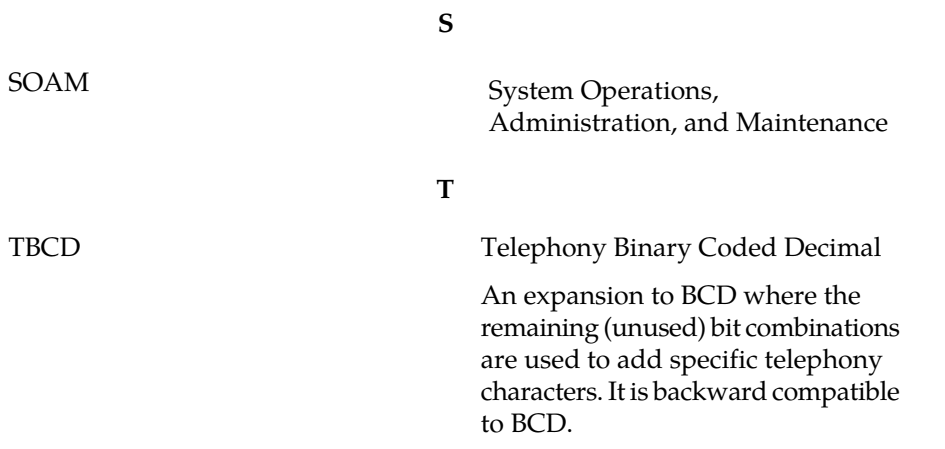